## Your guide to the most powerful planning application for community newspapers.

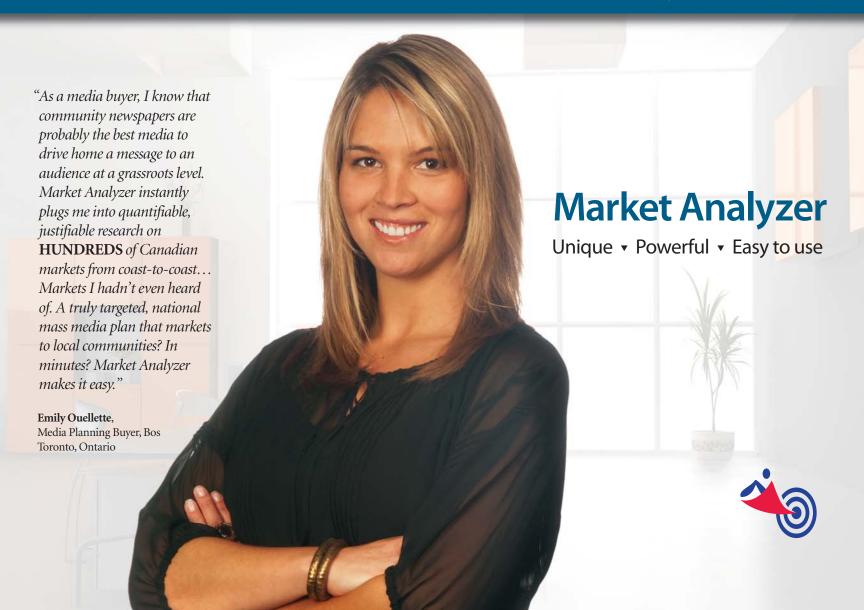

## Welcome to Market Analyzer.

Here, you'll find hundreds of community newspapers, meticulously mapped to agriculture, demographic, socio-economic and consumer spending data. Deliver single buys or campaign plans in a few clicks of your mouse. Market Analyzer is a web-based, state-of-theart media planning tool created, delivering a completely new way to assess community media across Canada.

Market Analyzer is the only media analysis tool that combines agriculture, demographic, socio-economic and consumer spending data with circulation information for hundreds of community newspapers in Canada.

#### **Benefits**

Learn Market Analyzer supplies quick access to audited newspaper No need to source various More! directories, web sites, and coverage maps and Datasheets that detail mechanical specs, Go to Page line rates, column by column widths, contact information, media kits to get even the media repping information, and more. simplest information on Health ca ocommunity newspapers. Learn Market Analyzer offers unparalleled opportunities to analyze No need to spend days More! cities, towns and villages that have been a mystery to media contacting up to 137 different Go to Page rep houses nationwide to get and advertising planners for years. With Market Analyzer, you Mir the information you require. can conduct in-depth market analyses in minutes: ▼ Select or upload customer target information and compare publication coverage to your target group. ▼ See a map that shows the concentration of your target group Eckville Leslieville (desired customers or category spending) within a publications' circulation. Alhambra Red Deel Learn Finally, there's a one-stop place Market Analyzer gives you the tightest correlation between your More! for justifiable market research target market criteria and community newspapers that exists. Go to Page to support your media plan's With Market Analyzer, you can: buying strategy. ▼ Generate an up-to-the-minute report that identifies the best newspapers available to reach your target market. ▼ See and compare detailed coverage area maps for each newspaper. Generate cut & paste presentation-ready reports and maps.

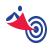

## **Quick Info on Community Newspapers**

Market Analyzer is your one-stop web-based source for access to information on hundreds of community newspapers across the country.

# Click **QUICKINFO** at the top of your screen to get quick access to:

- Up-to-date coverage maps and rate data on hundreds of community newspapers across Canada.
- Options for a client looking to support a retail chain or dealer network in a specific geographic area.
- Information that's going to support your media buying decisions.

### **Find Target Publication**

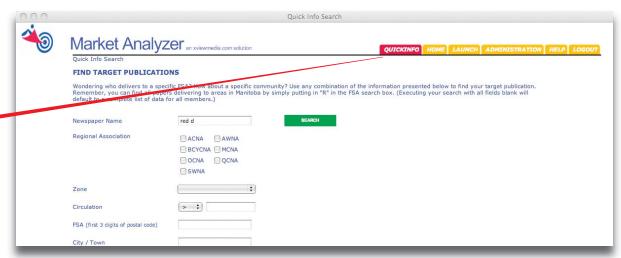

Use the pull down menus and data files to identify newspapers that circulate to a specific community, FSA or regional area. The results of your search will offer some top line information on selected publications.

#### For example...

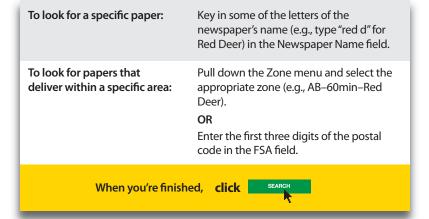

#### **Find Details on Selected Publications**

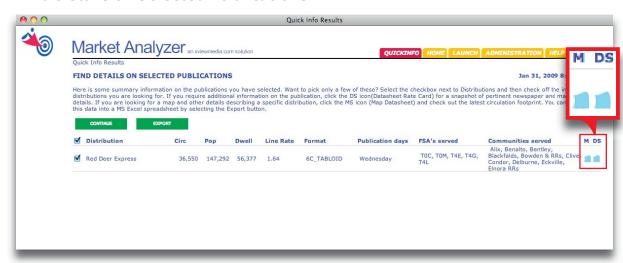

Quick Info Results will appear as a list of community newspapers and information that defines their coverage areas, with respect to: circulation, population, number of dwellings, line rate, format, publication days, and communities served. To pick a few of the community newspapers, **uncheck** the **v** box next to **Distribution.** Now **check** the **v** box next to the community newspapers you wish to learn more about.

#### **Download Info**

Click EXPORT to export this data into Microsoft Excel and then use it in other software, if you like.

**Click** the **M** icon (Map Datasheet) to view or download audited newspaper coverage maps, illustrating postal code boundaries, major roadways/waterways and town-by-town circulation breakdowns.

Click the DS icon (Datasheet Rate Card) to access comprehensive newspaper and market information. The market data contained in the Datasheet includes comprehensive census-based demographic and agriculture data, as well as Consumer Spending data.

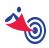

**The Map Datasheet** 

Market Analyzer offers

information about a paper's coverage area that exists

anywhere. The area within

the red boundary is called

the newspaper "footprint"

and is created based on

circulation data and the

newspaper's penetration into various towns and

comparing audited

areas.

the most conclusive

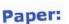

## **Red Deer Express**

Province:

Alberta

AB - 60 Minute Basin - Red Deer

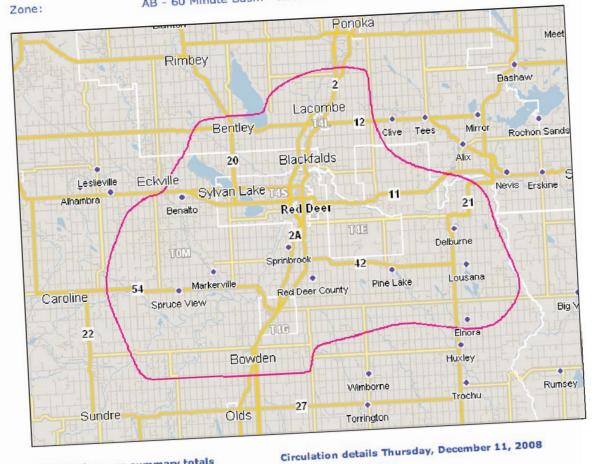

### Distribution area summary totals

Red Deer 26,736

Population: 147,292

Lacombe RRs 4,400

Dwellings: 56,377

Innisfail & RRs 2,365

To

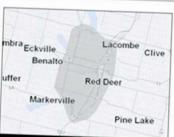

## Red Deer Express

Published on: Wednesday

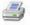

## Readership data available for this market

Publisher: Phone: Fax: **TABLOID** Date generated:

**Graham Schofield** 403-346-3356 403-347-6620 2009/01/31

3,619

#### **RATES**

## MARKET/DEMOGRAPHIC INFORMATION

12%

12%

14,254

#### **Gross Line Rate** er agate line : \$1.64

Color Charge

- \$95.00 - \$345.00 rocess - \$345.00

osition Charge .25% of ad cost

nserts

ust be folded to max finished

ze no larger than 8.5" x 11". ax 50 gm weight.

undled/strapped in 100's urcharge for oversize / erweight or fly

## CIRCULATION

dit Date: 2008-12-11 dit Basis: VCC id Circulation: ntrolled 36,512 culation: tal Circulation:

36,550

### **SPECIFICATIONS**

tabloid, 217 Depth - 1.5" 5C - 8.5" - 3.25" 6C - 10.25" - 5.0" 7C - 0.0" - 6.75" 8C - 0.0"

MAIN COMMUNITIES

TOP 5 INDUSTRIES

Mining and oil and gas extraction Retail trade Health care and social assistance 10% Construction 10% Manufacturing (Numbers represent percentage of

population that work in the newspaper areas labour force.)

#### PROFILE

Total Population 147,292 Total Number Households 56,377 Average Household Income (\$) 77,005 Population by Age

0 - 1428,470 15-24 23,444 25-34 20,804 35-44 21,441 45-64 35,826 38 65 & over

### **CONSUMER SPENDING 2007**

Food (\$) 428,804,000 Shelter (\$) 758,305,000 Household Operations (\$) 184,068,000 Household Furnishings & 110,458,000 Equipment (\$) Clothing (\$) 156,298,000 Transportation (\$) 539,705,000 Health Care (\$) 97,722,000 Personal Care (\$) 53,042,000 Recreation (\$) 227,098,000 Reading Materials & Other

#### PEOPLE

**Marital Status** Single 39,981 Married 59,347 Separated 3,468 Widowed 5,533 Divorced 9,830 **Household Structure** 

H/W Family with Child 15,922 H/W No Child 13,053 Avg. #Persons per Household 3.0

Family Structure (Married) No children 13,053 1 Child 5,046 2 Children 7,020 3 Plus Children

#### EMPLOYMENT/EDUCATION

**Employment in Labour Force** Unemployed 4% Employed 96% Education Population 25-64 44

Less than Grade 9 10 Grade 9 - 12 15 Other University 12 Trade Certificates 9 University Degree 8

#### HOUSING

Total Number of Dwellings 56,322 Single Detached 34 835

#### The Datasheet

**Currently Market** Analyzer has a Datasheet for hundreds of CCNA member community newspaper in the country.

The Datasheet is based on the most current data managed in Market Analyzer. Whenever the newspaper's distribution area or footprint changes, or the base data is updated, all changes are automatically reflected in the Datasheet.

## **Launch Into a More Detailed Analysis**

Use Market Analyzer to get justifiable and quantifiable research on markets and newspapers you've likely never heard of.

## Click LAUNCH when you:

- ▼ Have an idea about the type of consumer or market you want to target, but don't know exactly where your market is or which community newspaper reaches it best.
- Want to use spending, income and other demographic data to show your client that your media plan makes sense.
- Need to assemble a media plan for your client proposal including cost and/or penetration data.
- Want to use the best available newspaper industry and media buying data to sell your media plan.

### **Case Study**

"I am a marketing analyst at Canola Seed Company and I want to define my market across Western Canada. Where are the canola growers?" Use Market Analyzer to choose the criteria that defines the target market, and then quickly match the right community newspapers.

In our example, the ideal target market would be where:

 There are prosperous households; and HOME LAUNCH ADMINIST

**Click Launch** to put Market Analyzer to work.

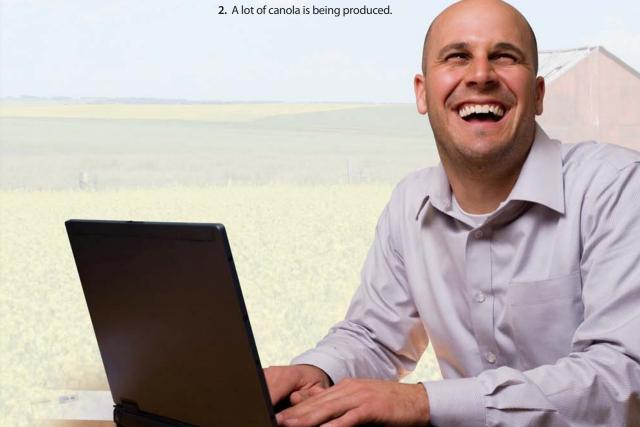

## STEP 1: Setup 1: Setup

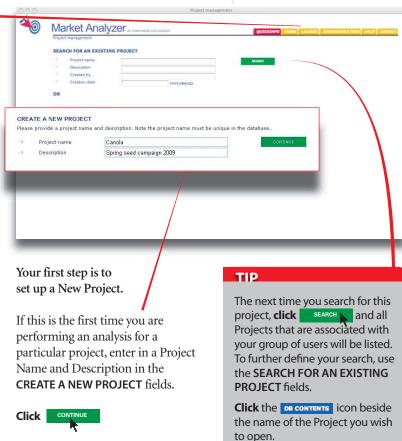

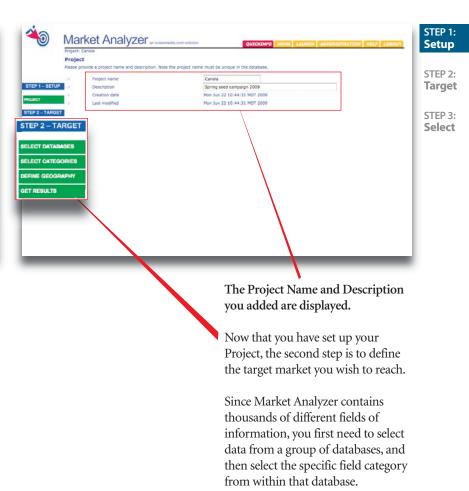

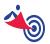

## STEP 2: Target 2: Target

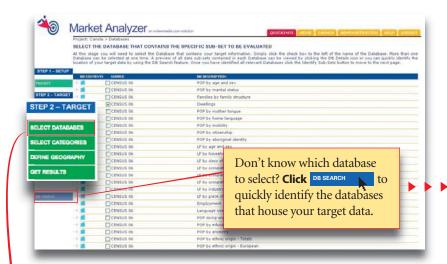

#### **Select Databases**

You may use information from many different databases to define your target market.

**Click** SELECT DATABASES and a list of databases available in Market Analyzer is displayed.

**Check ✓** the database(s) that contain your target information.

To look for a database on farming, select the appropriate database(s).

To look for a database on Income and Demographics, select the appropriate Census database(s).

#### TIP

To look for high income households, use the CENSUS 06: POP by household income database.

When you're finished, and want to select specific fields or categories, click SELECT CATEGORIES.

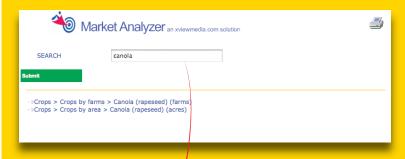

**▶** Don't Know Which Database to Select?

Type in the type of information / you are looking for in the Search box and click Submit . . .

**Click** to print the listing, then close the pop-up window to return to the Select Databases screen.

#### In our Case Study...

To look for canola farms, search for Canola. Then...

The data source is:

▼ AGCENSUS

The database name is:

▼ Crops

The appropriate fields and descriptions are:

- ▼ CNT\_CANOLA > Canola (rapeseed) (farms)
- ▼ VAL\_CANOLA > Canola (rapeseed) (acres)

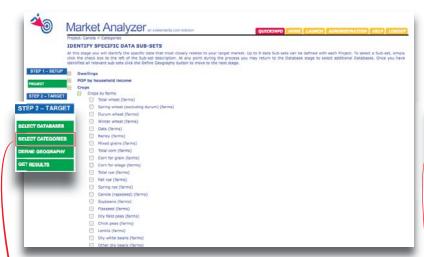

#### **Select Categories**

When you **click** select cortegories, you can see the type of information contained within each database.

Select the specific fields or categories you want to include that most closely defines your target market.

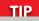

Keep it simple! Although you can select up to 9 different categories of information, less is often more!

**Check** to expand the category lists to see the subsets available.

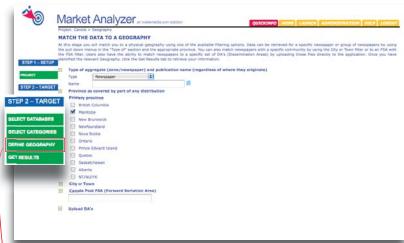

#### **Define Geography**

**Click** PEFINE GEOGRAPHY to define the community, province or area you are interested in. In our case study, we are interested in targeting consumers in Manitoba.

Market Analyzer can summarize data based on many levels. These include specific newspapers or groups of newspapers (called zones). Since we are interested in newspapers, the "Type" field must be set as "Newspaper". Use the pull down menu to select STEP 1:

Setup

STEP 2: Target

STEP 3:

Select

**Check** ✓ the province(s) you want to include.

You may also enter the first three digits of a postal code (the FSA), the name of a town or a specific newspaper.

Click GET RESULTS

Newspaper

**4** 

## STEP 2: Target (cont'd)

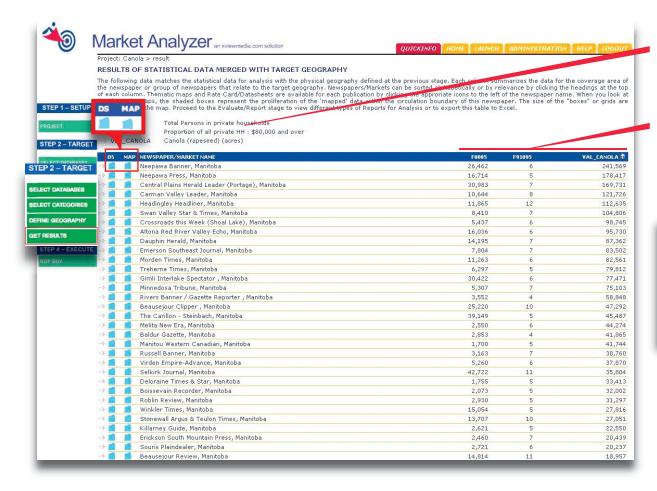

#### **Get Results**

The results will appear as a list of publications that match your target criteria and the specific fields or categories of information you have selected.

The code shown at the top of each column matches those in the legend at the top of the screen.

Click the column heading if you wish to sort the list of records presented.

#### In our Case Study...

We can click the VAL\_CANOLA heading to find the community newspapers that cover the areas with the greatest canola production (as measured by the total number of acres of canola).

**Click** the **DS** icon to access the Rate Card/Datasheet associated with the specific record.

**Click** the **MAP** icon to view a thematic map that shows you exactly where your target occurs within the coverage area.

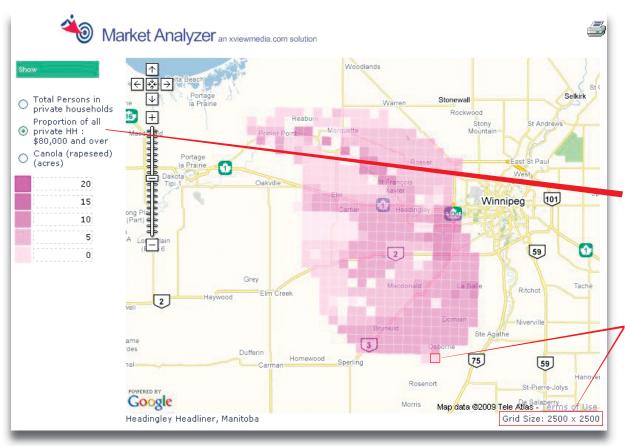

Selection of the MAP icon will create a new window that shows the distribution of the target data within the newspaper footprint. This footprint is defined as a collection of squares.

Each of the categories you selected can be selected again. This will allow them to be mapped out.

Click the radio button of the category you wish to map. In our example, select "Proportion of all private HH: \$80,000 and over", and click how . The map will re-draw with the new target data plotted.

You can use each square grid to get a sense of the size of the coverage area. In this case, each square represents an area of 2,500m x 2,500m.

You can also move around the map, and zoom in and out of the map, by using the navigational arrows.

TIP

If you are interested in a larger area or collection of newspapers, try selecting "zone" as an aggregation type and see what happens. STEP 1: Setup

STEP 2: Target

STEP 3: Select

## 

#### In our Case Study...

We are interested in finding the top 50 community newspapers that cover areas where the proportion of high income households is greatest and where there is a substantial amount of canola production.

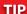

For more information on Reports, please refer to the User Help Guide, found under **Help**.

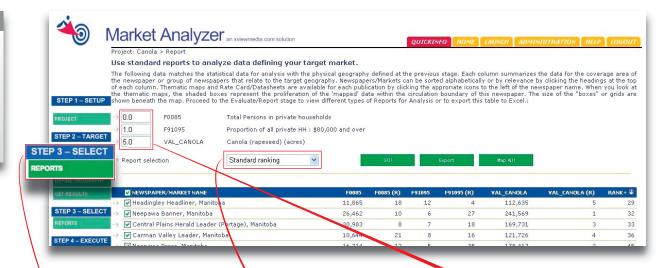

**Click** Step 3 – Select Reports.

A listing is displayed of all community newspapers whose coverage area footprint matches the geography defined in Step 2 – Target.

#### TIP

Where a newspaper has more than one edition (i.e., a Saturday and a Tuesday edition), both editions or "distributions" are listed, as geographic coverage area often varies by edition. Select the type of report you want to use to find out which newspapers are best. Choose from:

- ▼ Standard Ranking
- Standard Indexing
- ▼ Top 50 Ranking
- ▼ Top 50 Indexing

Prioritize how you use the data you have selected by "weighting" the data.

If one category is much more important than the other two categories, change the numbers in the boxes (i.e., if one variable is twice as important as another, give it a weight of "2" and give the other variables a weight of "1").

If a category is not relevant to your analysis, give it a weight of "0".

Click GO!

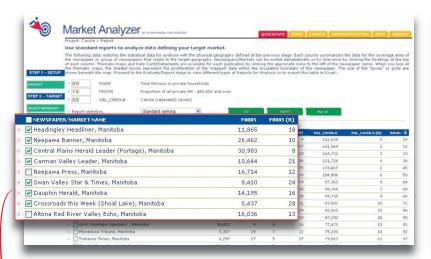

Market Analyzer an xviewmedia.com solution

Total Persons in private households
Proportion of all private His \$00,000 and over Canola (rapeseed) (acres)

25,000

15,000

15,000

15,000

15,000

15,000

15,000

10,000

10,000

10,000

10,000

10,000

10,000

10,000

10,000

10,000

10,000

10,000

10,000

10,000

10,000

10,000

10,000

10,000

10,000

10,000

10,000

10,000

10,000

10,000

10,000

10,000

10,000

10,000

10,000

10,000

10,000

10,000

10,000

10,000

10,000

10,000

10,000

10,000

10,000

10,000

10,000

10,000

10,000

10,000

10,000

10,000

10,000

10,000

10,000

10,000

10,000

10,000

10,000

10,000

10,000

10,000

10,000

10,000

10,000

10,000

10,000

10,000

10,000

10,000

10,000

10,000

10,000

10,000

10,000

10,000

10,000

10,000

10,000

10,000

10,000

10,000

10,000

10,000

10,000

10,000

10,000

10,000

10,000

10,000

10,000

10,000

10,000

10,000

10,000

10,000

10,000

10,000

10,000

10,000

10,000

10,000

10,000

10,000

10,000

10,000

10,000

10,000

10,000

10,000

10,000

10,000

10,000

10,000

10,000

10,000

10,000

10,000

10,000

10,000

10,000

10,000

10,000

10,000

10,000

10,000

10,000

10,000

10,000

10,000

10,000

10,000

10,000

10,000

10,000

10,000

10,000

10,000

10,000

10,000

10,000

10,000

10,000

10,000

10,000

10,000

10,000

10,000

10,000

10,000

10,000

10,000

10,000

10,000

10,000

10,000

10,000

10,000

10,000

10,000

10,000

10,000

10,000

10,000

10,000

10,000

10,000

10,000

10,000

10,000

10,000

10,000

10,000

10,000

10,000

10,000

10,000

10,000

10,000

10,000

10,000

10,000

10,000

10,000

10,000

10,000

10,000

10,000

10,000

10,000

10,000

10,000

10,000

10,000

10,000

10,000

10,000

10,000

10,000

10,000

10,000

10,000

10,000

10,000

10,000

10,000

10,000

10,000

10,000

10,000

10,000

10,000

10,000

10,000

10,000

10,000

10,000

10,000

10,000

10,000

10,000

10,000

10,000

10,000

10,000

10,000

10,000

10,000

10,000

10,000

10,000

10,000

10,000

10,000

10,000

10,000

10,0

Select the **Rank+** column to sort the papers and get the top community newspapers. All papers are ordered or ranked from best to worst.

**Check** the **b**ox(es) next to each **Newspaper/Market Name** you you wish to include.

**Click** Go! to go to the next step.

**Click** Export to export this data into Microsoft Excel and then use it in other software, if you like.

of all the areas covered by all newspapers you have selected.

#### In our Case Study...

You can see where the amount of canola is higher or lower, based on the colour intensity of the grid squares.

Do you want to see other fields or categories of information? **Click** the radio button **O** to select the data you are interested in, and then **click** Show .

STEP 1: Setup

STEP 2: **Target** 

STEP 3: Select

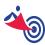

#### Want to get even more details?

If you have any questions, require help, or would like the reports and maps done for you, please contact:

Jeff Beardsworth,
Advertising Director
AdWest Marketing Inc.
Market Analyzer Project Manager

780.989.4901 jeff@adwestmarketing.ca